ZOOM のアプリのインストールマニュアル

ICT 教育基盤センター

2021/2/25

概要:ZOOM でミーティングする為に PC のアプリケーションをインストールする手順に なっています。

流れ:

- 1. Zoom の公式サイトにアクセス
- 2. ページ下部の「ダウンロード」
- 3. 「ミーティング用 Zoom クライアントアプリ」のダウンロードをします
- 4. ダウンロードされたファイルをダブルクリックで開く
- 5. アプリのインストールが完了
- 1. ZOOM の公式 URL にアクセスして一番下までスクロールします。 https://zoom.us/jp-jp/meetings.html

下記はサンプル画面です

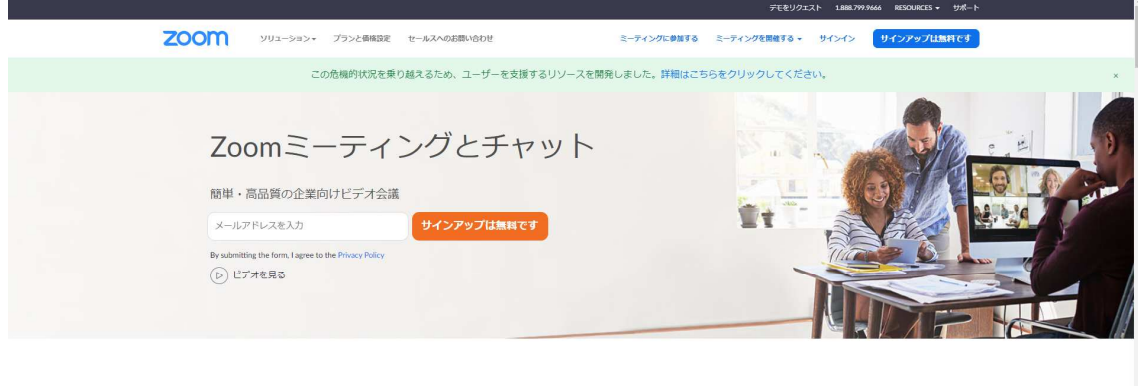

あらゆるデバイスでビデオ会議とメッセージングを簡単に

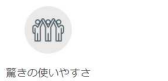

どのデバイスからでも簡単にミーティングの主催·

 $\boxed{\mathbb{R}}$ 場所やデバイス問わず参加できる Zoomをお使いのカレンダーと連携させることで、デ

4 強力なミーティングセキュリティ 暗号化、役割別の操作権限の設定、パスコード保護 2. 「ミーティングクライアント」をクリックします。

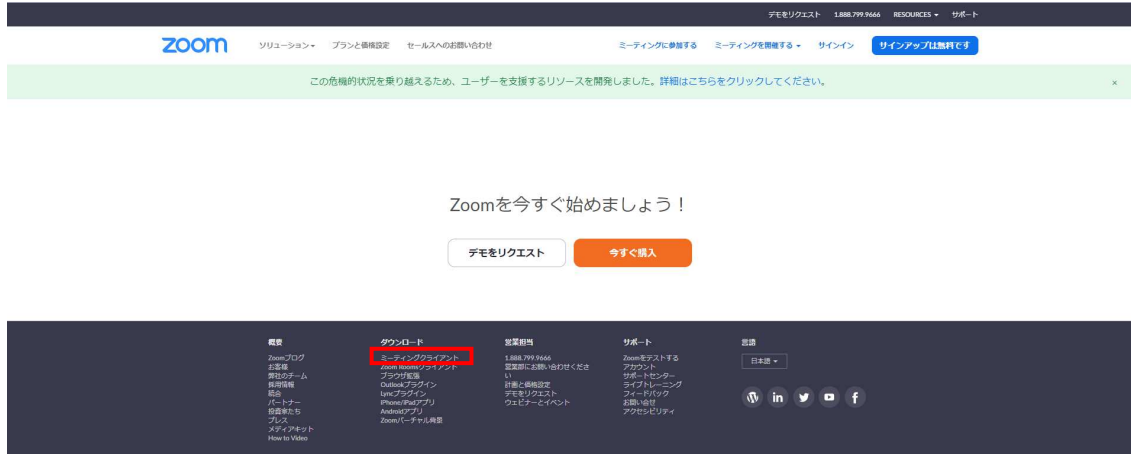

3. 「ミーティング用 Zoom クライアントアプリ」の「ダウンロード」をクリックします。

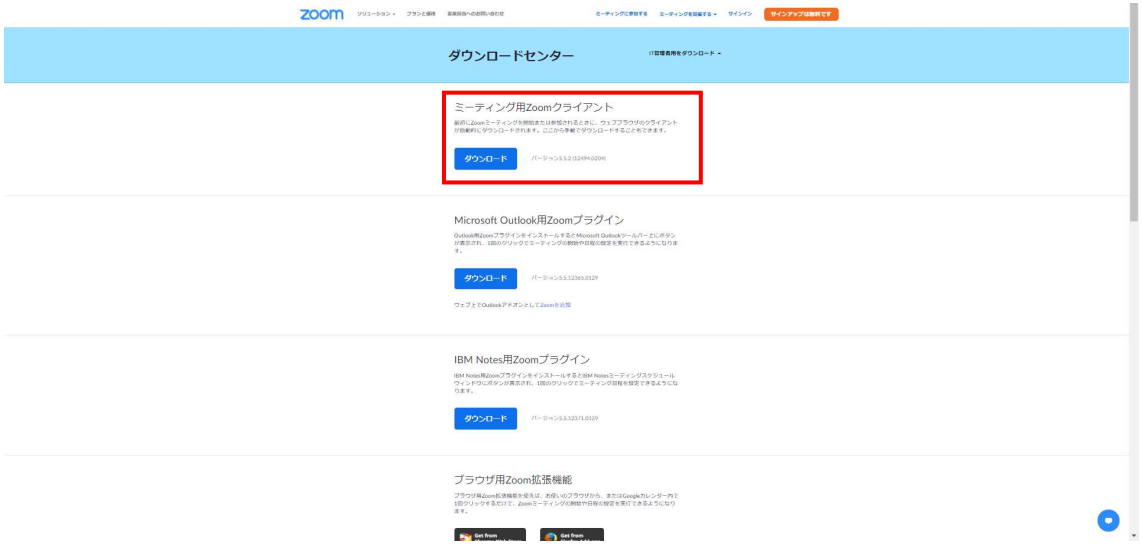

4. ダウンロードされたファイルを開きます。

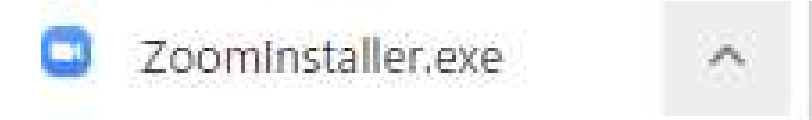

- 5. インストールを
- A. 自動でインストールが開始します。

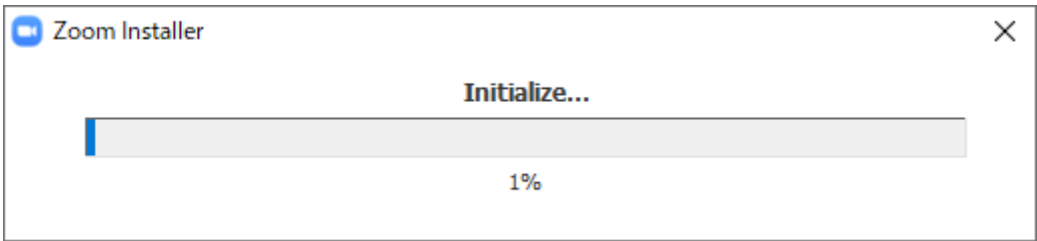

- B. ポップアップが出た場合は「はい」をクリックします。
- C. 下記の画面が出れば完了です。

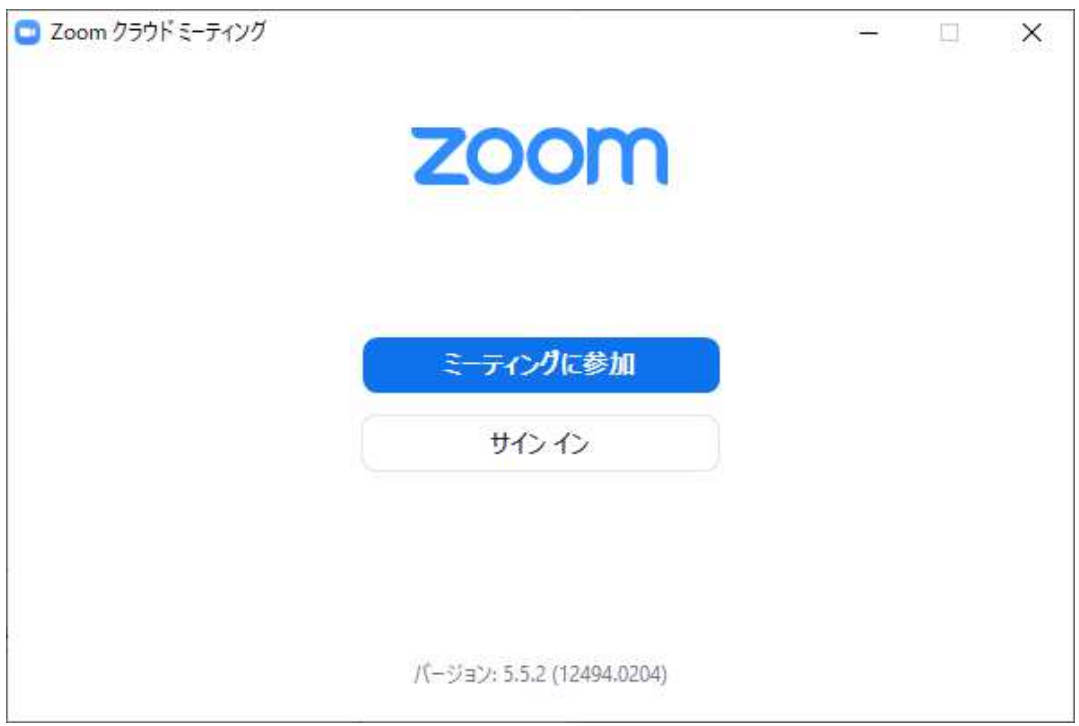